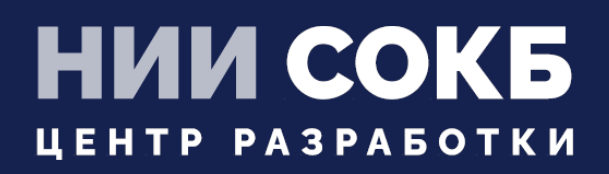

## РЕГИСТРАЦИЯ УСТРОЙСТВ В «UEM SAFEMOBILE» С ПОМОЩЬЮ KME РУКОВОДСТВО АДМИНИСТРАТОРА

## **SAFEMOBILE**

Москва 2023

## **СОДЕРЖАНИЕ**

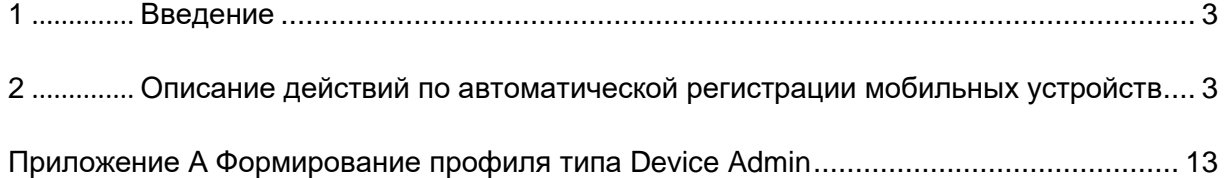

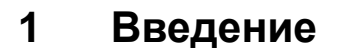

Настоящее руководство предназначено для Администраторов «UEM SafeMobile» и содержит описание действий по автоматической регистрации корпоративных мобильных устройств производства Samsung с помощью облачного инструмента Knox Mobile Enrollment (далее по тексту – KME).

### **2 Описание действий по автоматической регистрации мобильных устройств**

Для регистрации мобильных устройств необходимо выполнить следующие действия:

2.1 Зайти в консоль KME, набрав в адресной строке браузера: [https://central.samsungknox.com/,](https://central.samsungknox.com/) и в разделе **«MDM Profiles»** перейти к созданию нового профиля MDM, нажав на **«Create Profile»** в соответствии с рисунком [1.](#page-2-0)

| <b>SAMSUNG</b><br><b>Knox Mobile Enrollment</b>          |                                              |                            |                 |                                   |                                   |                                    | Samsung Knox Dashboard<br>$\alpha$ |
|----------------------------------------------------------|----------------------------------------------|----------------------------|-----------------|-----------------------------------|-----------------------------------|------------------------------------|------------------------------------|
| <b>Devices</b><br><b>MDM Profiles</b>                    | <b>MDM Profiles</b>                          |                            |                 |                                   |                                   |                                    |                                    |
| <b>Resellers</b>                                         | Q Search                                     |                            |                 |                                   |                                   | <b>DELETE PROFILE</b>              | <b>CREATE PROFILE</b>              |
| <b>Device Users</b>                                      |                                              |                            |                 |                                   |                                   |                                    |                                    |
| <b>Administrators &amp; Roles</b><br><b>Activity Log</b> | <b>PROFILE NAME I</b> <sup>1</sup><br>$\Box$ | MDM URI JT                 | <b>ENROLLED</b> | <b>PROFILE</b><br><b>ASSIGNED</b> | <b>FAILED TO</b><br><b>ASSIGN</b> | <b>CANCELLED BY</b><br><b>USER</b> | <b>FAILED TO</b><br><b>ENROLL</b>  |
| Feedback                                                 | TestDO 105 443                               | https://192.168.15.105:443 |                 | $\circ$                           | $\overline{0}$                    | $\overline{0}$                     | $\circ$                            |
| Support                                                  | TestDO                                       | https://192.168.43.84/443  | $\overline{0}$  | $\overline{0}$                    | $\overline{0}$                    | $\overline{0}$                     | $\bullet$                          |

**Рисунок 1 − Создание нового MDM профиля**

<span id="page-2-0"></span>2.2 В окне выбора типа профиля следует выбрать **«Android Enterprise»** (рисунок [2\)](#page-3-0).

*Примечание – Метод управления профилем DEVICE ADMIN считается устаревшим и поддерживается на устройствах Android до 10 версии, на которых требуется создание KNOX-контейнеров.*

Далее рассматривается создание и настройка MDM профиля типа «**Android Enterprise».** Профили типа **Device Admin** создаются аналогично, а формирование профиля приведено в [приложении А.](#page-11-0)

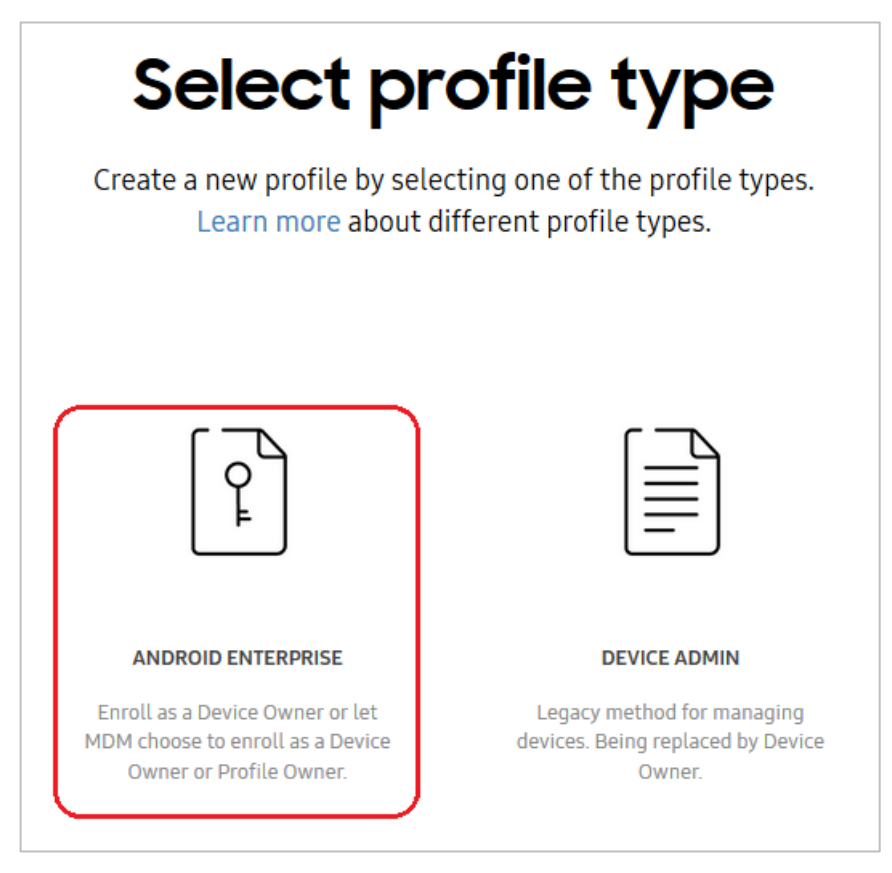

**Рисунок 2 − Окно выбора типа профиля**

<span id="page-3-0"></span>2.3 В окне настроек профиля (рисунок [3\)](#page-4-0) следует выполнить следующие действия:

2.3.1 Дать название профилю в поле **«Profile Name»**, которое будет отображаться в списке профилей.

2.3.2 В поле **«Pick your MDM»** выбрать значение **«SafePhone»** из выпадающего списка.

2.3.3 В поле **«MDM Agent APK»** добавить ссылку на дистрибутив клиента SafeMobile, например, <https://safemobile.store/android/7.0/monitor.apk> Ссылка должна быть доступна из сети Интернет. Возможно размещение дистрибутива на своем ресурсе. Правильность ссылки и доступность дистрибутива приложения подтверждается значком  $\heartsuit$ , отображаемым рядом с полем.

2.3.4 Если планируется использовать стратегию «Автоматический выбор управления», необходимо указать в поле **«MDM Server URI»** адрес своего сервера SafeMobile (адрес сервера на рисунке [3](#page-4-0) приведен условно). Если планируется использование стратегии «Корпоративный рабочий профиль», это поле можно оставить пустым, а адрес сервера будет указан в п.2.5.

2.3.5 Для сохранения профиля MDM и продолжения работы следует нажать кнопку **«Continue»**.

# Android enterprise profile details

Define your profile details. Contact your MDM for the information.

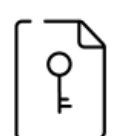

**ANDROID ENTERPRISE** 

#### **BASIC INFORMATION**

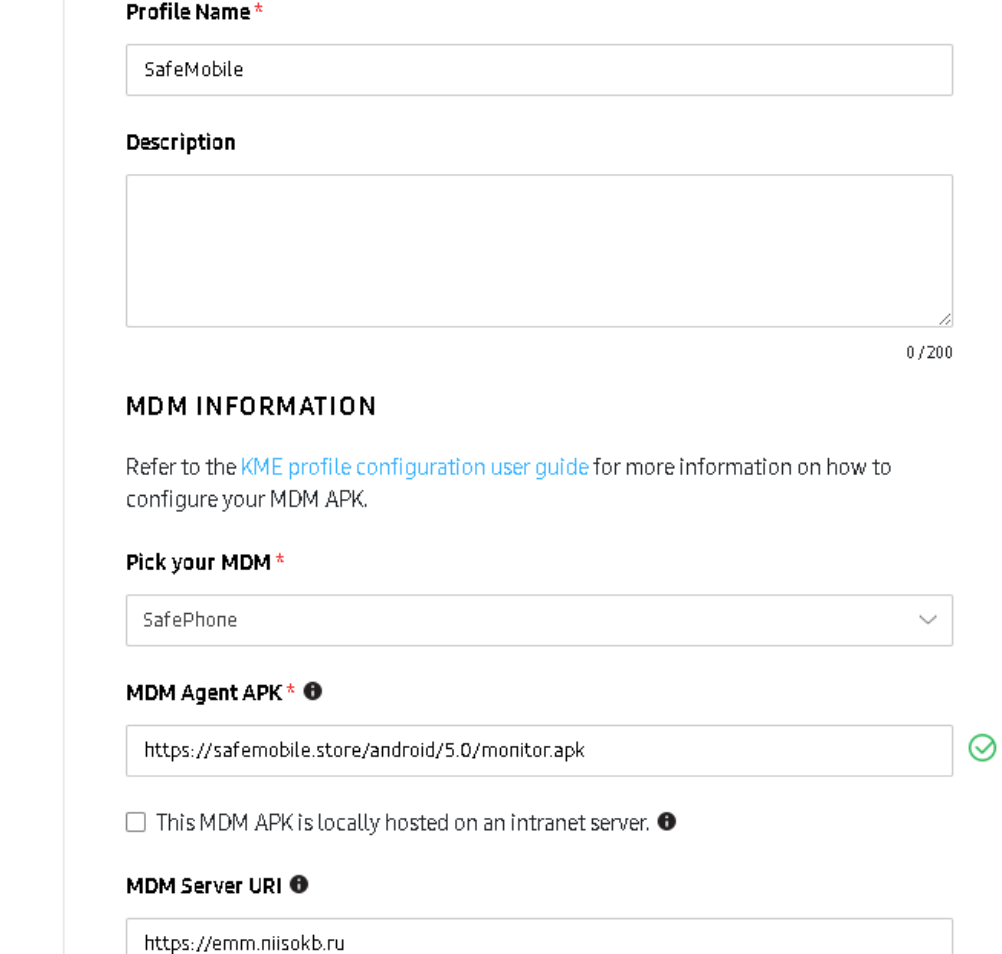

**Рисунок 3 − Окно настройки профиля**

<span id="page-4-0"></span>2.4 В разделе настройки устройства **«Devices settings»** второго окна настроек профиля (рисунок [4\)](#page-5-0) выбрать значение **«Leave all system apps enabled»** для того, чтобы все предустановленные системные приложения были включены и доступны для профиля. В поле **«Company Name»** следует указать название компании (организации).

}

2.5 Если планируется использование стратегии «Корпоративный рабочий профиль»(применима на Андроид 11 и выше), поле **«Custom JSON Data (as defined by MDM)»** необходимо добавить JSON следующего содержания:

```
{
"mdmServerUrl": "<URL сервера MDM>",
"deviceManagementStrategy": " corporate_work_profile_management"
```
Вместо **<URL сервера MDM>** необходимо указать адрес своего сервера SafeMobile.

В поле "deviceManagementStrategy" указана стратегия управления устройством. Доступны варианты:

- **corporate\_work\_profile\_management** корпоративный рабочий профиль;
- device management только устройство;
- **auto** автоматический выбор стратегии управления.

Для получения справочной информации по конкретному параметру при

создании профиля следует нажать на пиктограмму  $\spadesuit$ 

Для завершения создания профиля нажать **«Continue»**.

#### Android enterprise profile settings

Set MDM configuration and device settings.

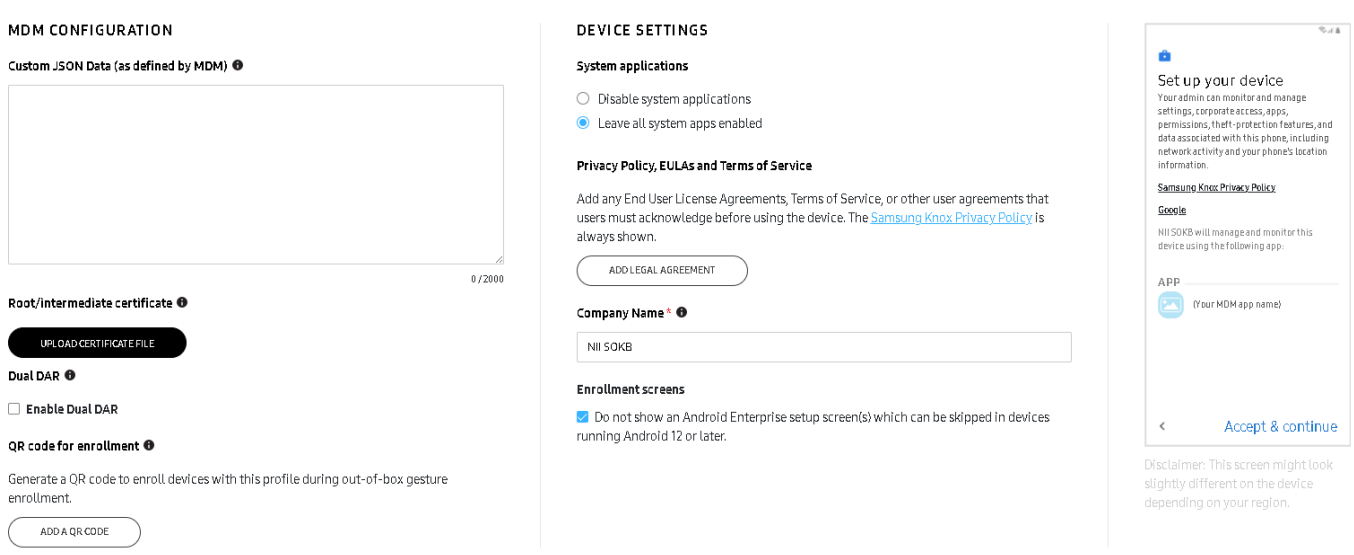

<span id="page-5-0"></span>**Рисунок 4 − Окно с настройками конфигурации и устройств**

2.6 В разделе **«Devices»** перейти на вкладку **«All devices»**, выбрать все устройства, нажать кнопку **Actions**, выбрать в выпадающем меню кнопку «**Configure Devices»** и назначить им созданный MDM профиль в соответствие с рисунком [5.](#page-6-0)

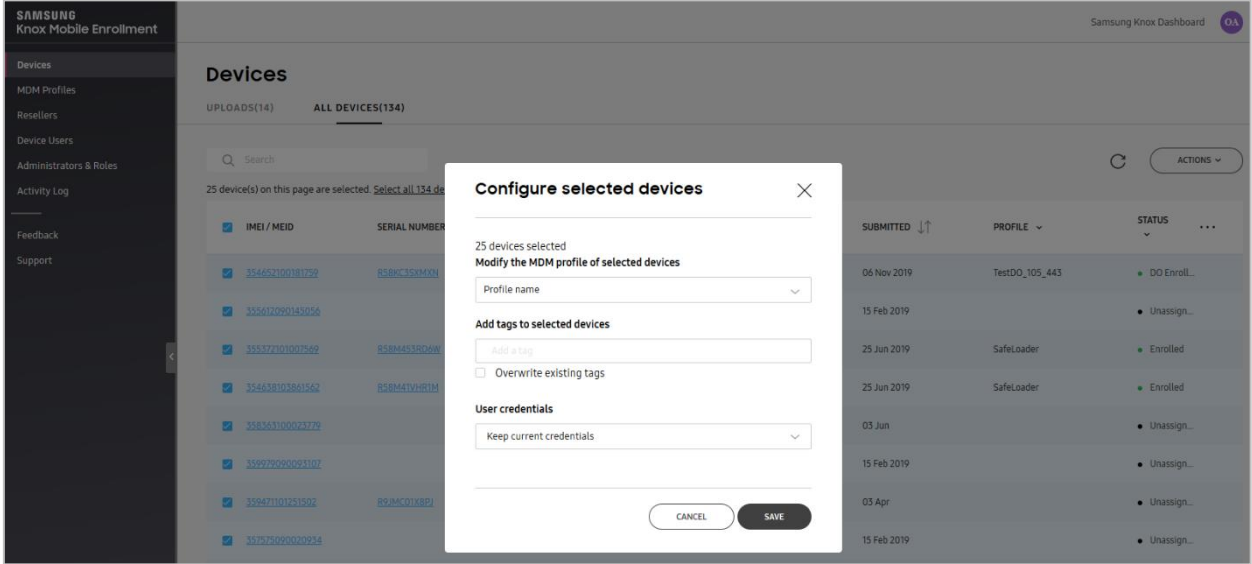

**Рисунок 5 – Назначение профиля выбранным устройствам**

<span id="page-6-0"></span>2.7 Выгрузить список мобильных устройств из раздела **«Devices»**. Для этого следует нажать кнопку кнопку «**Action**» и выбрать в выпадающем списке строку **«Download all devices as CSV»** (рисунок [6\)](#page-6-1).

| <b>SAMSUNG</b><br><b>Knox Mobile Enrollment</b>          |                                                                   |                      |                          |                |                                          |                                 |                | Samsung Knox Dashboard<br><b>OA</b>              |  |  |  |  |
|----------------------------------------------------------|-------------------------------------------------------------------|----------------------|--------------------------|----------------|------------------------------------------|---------------------------------|----------------|--------------------------------------------------|--|--|--|--|
| <b>Devices</b>                                           | <b>Devices</b>                                                    |                      |                          |                |                                          |                                 |                |                                                  |  |  |  |  |
| <b>MDM Profiles</b>                                      | ALL DEVICES(134)<br>UPLOADS(14)                                   |                      |                          |                |                                          |                                 |                |                                                  |  |  |  |  |
| <b>Resellers</b>                                         |                                                                   |                      |                          |                |                                          |                                 |                |                                                  |  |  |  |  |
| <b>Device Users</b><br><b>Administrators &amp; Roles</b> | Q Search                                                          |                      |                          |                |                                          |                                 |                | C<br>ACTIONS $\sim$                              |  |  |  |  |
| <b>Activity Log</b>                                      | 25 device(s) on this page are selected. Select all 134 device(s), |                      |                          |                |                                          |                                 |                |                                                  |  |  |  |  |
| Feedback                                                 | IMEI / MEID                                                       | <b>SERIAL NUMBER</b> | MODEL $\sim$             | <b>USER ID</b> | TAGS $\sim$                              | SUBMITTED $\downarrow \uparrow$ | PROFILE $\sim$ | Delete devices<br><b>Download devices as CSV</b> |  |  |  |  |
| Support                                                  | $\overline{a}$<br>354652100181759                                 | R58KC3SXMXN          | <b>SM-G975F/DS</b>       |                | $S10+$                                   | 06 Nov 2019                     | TestDO_105_443 | · DO Enroll                                      |  |  |  |  |
|                                                          | 355612090145056                                                   |                      | <b>Engineering Model</b> |                | Galaxy A6+                               | 15 Feb 2019                     |                | · Unassign                                       |  |  |  |  |
|                                                          | 355372101007569                                                   | R58M453RD6W          | SM-A405FM                |                | $\ensuremath{\textnormal{\textbf{HMI}}}$ | 25 Jun 2019                     | SafeLoader     | • Enrolled                                       |  |  |  |  |

**Рисунок 6 − Сохранение списка выбранных устройств**

<span id="page-6-1"></span>Мобильные устройства добавляются в консоль KME дистрибутором, у которого они приобретены. Список устройств в консоли KME не содержит информации о том, каким пользователям они выданы.

2.8 Войти в АРМ Администратора «UEM SafeMobile» и загрузить файл со списком устройств в разделе **«Объекты учёта** / **Комплекты»** в соответствии с рисунком [7.](#page-7-0)

| SafeLife<br>и Объекты учёта                            | $\curvearrowright$ |                                | О Добавить Загрузить файл      |                       |                |                 |                        |            |                                   |        | $\blacksquare$ (0) $\lvert \mathcal{P} \rvert$<br>$P$ » |
|--------------------------------------------------------|--------------------|--------------------------------|--------------------------------|-----------------------|----------------|-----------------|------------------------|------------|-----------------------------------|--------|---------------------------------------------------------|
| $-$ оше                                                |                    | Сотрудник -                    | Пользователь даме Отдел/Группа |                       | Terebox        | IMED            | Серийный намер Манитар |            | Статус                            |        | <b>COOPRINTO</b>                                        |
| В Сотрудники                                           |                    | Васечкин Петр                  |                                | Группа проектирования | $+70000000003$ | 013327002453779 | 245377                 | 5.0.0.9998 | <del>≑</del> YA MTEL OAL A BArest |        |                                                         |
| <b>Buy Parist</b>                                      |                    | Викторович                     | Загрузка комплектов            |                       |                |                 |                        |            |                                   |        |                                                         |
| А Администраторы<br>$\frac{Q}{APM}$ Паральные политики |                    | Гагарин Юрий<br>Алексеевич     | <b>B</b> mot                   |                       |                |                 |                        |            | CYAMPE-MA<br><b>B999</b>          |        |                                                         |
| <b>Операционные</b><br>системы<br>Приложения           |                    | Денилов Григорий<br>Павлович   |                                |                       |                |                 |                        | ligg       | CYARIE-MI                         |        |                                                         |
| <b>SIM-карты</b>                                       |                    | Ерёмин Денис                   |                                |                       |                |                 |                        |            | <b>DEL PRIS</b><br>IYAI           |        |                                                         |
| <b>ПРИ Комплекты</b><br>A Kommekter Linux              |                    | Андреевич                      |                                |                       |                |                 |                        |            |                                   |        |                                                         |
| N Геазоны<br>Серверные                                 |                    | Иванова Галина<br>Михайловна   |                                |                       |                |                 |                        |            | CYBA PO-DAL<br><b>B997</b>        |        |                                                         |
| сертификаты<br><b>ПОДКЛЮЧЕНИЯ К</b><br>серверам        |                    | Иванов Александр<br>Васильевич |                                |                       |                |                 | Загрузить файл         |            | <b>HYA@PBVMIZ</b>                 |        |                                                         |
| Hacrpoiky SCEP<br>Клиентские<br>сертификаты            |                    | Иванов Петр<br>Мамонович       |                                |                       |                |                 | Отмена<br><b>OK</b>    |            | <b>DVTH!</b><br><b>TYA</b>        |        |                                                         |
| <b>ABS</b> Группы                                      |                    | Кашина Анна                    |                                | Отдел разработки БД   |                | 851245365296874 |                        |            | IYAI<br><b>Iddini</b>             |        |                                                         |
| <b>(3) Шаблоны писем</b>                               |                    | ↖                              |                                |                       |                |                 |                        |            |                                   |        |                                                         |
| 4 Синхронизация данных AD                              |                    |                                |                                |                       |                |                 |                        |            |                                   |        |                                                         |
| Внешние каталоги<br>Повестветели                       | $\checkmark$       |                                |                                |                       |                |                 |                        |            | Отображение 1 - 21 из 21 40       | $\vee$ |                                                         |

**Рисунок 7 − Окно загрузки файла со списком устройств**

<span id="page-7-0"></span>В результате в «UEM SafeMobile» будут созданы сотрудники и комплекты их устройств (рисунок [8\)](#page-7-1).

Подключиться к «UEM SafeMobile» с помощью KME смогут только те устройства, IMEI которых предварительно загружены в систему.

| Sandino                                 |              |                                                          |                                 |                           |              |                 |                        |             |                                   |                         |                            |                     |
|-----------------------------------------|--------------|----------------------------------------------------------|---------------------------------|---------------------------|--------------|-----------------|------------------------|-------------|-----------------------------------|-------------------------|----------------------------|---------------------|
| - Объекты учёта                         | $\wedge$     | $\circledcirc$<br>Добавить Загрузить файл Скачать шаблон |                                 | Выгрузить комплекты<br>ш. |              |                 |                        |             | $\blacksquare$ (0) $\blacksquare$ |                         |                            | $\boxed{\circ}$     |
| $\sim$ omc                              |              | Сотрудник -                                              | Пользователь даме Отдел/Группа  |                           | Terebon      | IMED            | Серийный намер Монитар |             | Cranyc                            |                         |                            | <b>E</b> Cooperinth |
| <b>В</b> Сотрудники                     |              | 355612090145056 KME                                      |                                 | root                      |              | 355612090145056 |                        |             | <b>MOVILLE</b><br><b>IYAI</b>     |                         | <b>B</b> <sub>m</sub> root |                     |
| <b>PA Porse</b>                         |              |                                                          |                                 |                           |              |                 |                        |             |                                   |                         |                            |                     |
| Администраторы                          |              | 357575090020934 KME                                      |                                 | root                      |              | 357575090020934 |                        |             |                                   |                         |                            |                     |
| Q.<br>Паральные политики<br><b>APM</b>  |              |                                                          |                                 |                           |              |                 |                        |             | <b>DVMil</b><br>dya               |                         |                            |                     |
| <b>292 Операционные</b><br>системы      |              | 359443090032755 KME                                      |                                 | ract                      |              | 359443090032755 |                        |             | d Yr<br><b>D</b> VMII             |                         |                            |                     |
| Приложения                              |              |                                                          |                                 |                           |              |                 |                        |             |                                   |                         |                            |                     |
| <b>SIM-карты</b>                        |              | 359979090093107 KME                                      |                                 | root                      |              | 359979090093107 |                        |             | <b>DVMil</b><br>ðYa               |                         |                            |                     |
| <b>Kommexter</b>                        |              |                                                          |                                 |                           |              |                 |                        |             |                                   |                         |                            |                     |
| A Kommektu Line:<br><b>N</b> Геозоны    |              | Васечкин Петр                                            |                                 | Группа проектирования     | +70000000003 | 013327002453779 | 245377                 | 5.0.0.9998  | <u> Starpel Ma</u> l              |                         |                            |                     |
| Серверные                               |              | Виктарович                                               |                                 |                           |              |                 |                        |             |                                   |                         |                            |                     |
| сертификаты                             |              |                                                          |                                 |                           |              |                 |                        |             |                                   |                         |                            |                     |
| <b>ПОВИТИЕМ</b><br>серверам             |              | Гагарин Юрий<br>Алексеевич                               |                                 | Группа проектирования     |              | 990003078369550 | MD522RS                | 1.20.0.9999 | CYAWR-MA                          |                         |                            |                     |
| Hacropiku SCEP                          |              | Данилов Григорий                                         |                                 | Отдел разработки          |              | 990003078369549 | MD522RS                | 1.55.9999   | <b>CYARPB-MIL</b>                 |                         |                            |                     |
| Клиентские<br>сертификаты               |              | Павлович                                                 |                                 |                           |              |                 |                        |             |                                   |                         |                            |                     |
| <b>885 Epyrnman</b>                     |              | Ерёмин Денис                                             |                                 | Отдел разработки БД       |              | 841325697021403 |                        |             | Naly Mill<br>lylal                |                         |                            |                     |
| <b>Collistinone</b> naces               |              | ⋖                                                        |                                 |                           |              |                 |                        |             |                                   |                         |                            |                     |
| 4 Синхронизоция донных AD               |              |                                                          |                                 |                           |              |                 |                        |             |                                   |                         |                            |                     |
| Внешние каталоги<br><b>I howevereen</b> | $\checkmark$ | 4  <br>Страница 1                                        | $ms 1$             $\mathbb{C}$ |                           |              |                 |                        |             | Отображение 1 - 25 из 25 40       | $\overline{\mathbf{v}}$ |                            |                     |

**Рисунок 8 − Список устройств из файла**

<span id="page-7-1"></span>2.9 Достать устройство Samsung из коробки и включить его, после чего следовать инструкциям на экране в соответствии с рисунком [9.](#page-8-0)

2.9.1 Выбрать язык интерфейса.

2.9.2 Выбрать список вопросов для ознакомления.

2.9.3 Подключиться к сети Wi-Fi. Если в устройство установлена SIM карта с доступом в сеть Интернет, то этот шаг можно пропустить.

2.9.4 Согласиться с условиями использования.

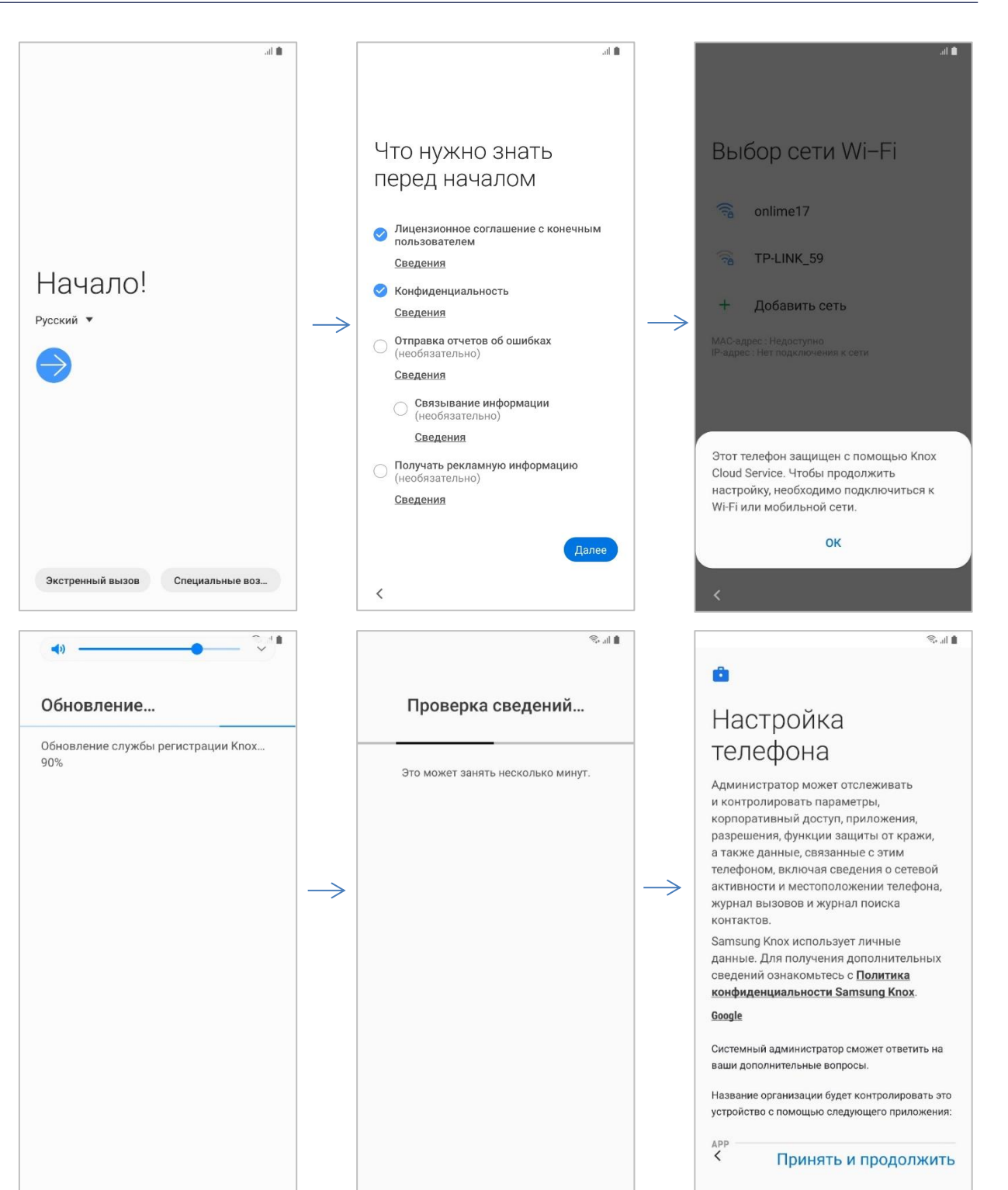

<span id="page-8-0"></span>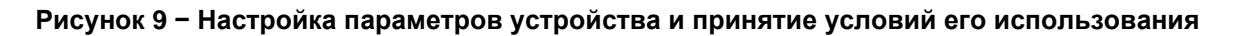

2.9.5 В окне активации лицензии KNOX подтвердить действие.

2.9.6 Дождаться завершения установки и настройки клиента SafeMobile (рисунок [10\)](#page-9-0). Действия пользователя при этом не требуются.

#### $13.12$  $\overline{\mathbb{R}}$  of  $\overline{\mathbb{R}}$ r. r. Подождите... Держите рабочие Это устройство не приложения под рукой предназначено для личного использования Системный администратор может получить доступ к вашим действиям и данным на этом устройстве. Системный администратор сможет ответить на ваши дополнительные вопросы.  $\rightarrow$  $\Rightarrow$ Настройка. Настройка.  $\acute{\text{}}$  $\acute{}$ 13:28 a III. F 14:03 403005  $\rightarrow$ Поиск  $\pmb{\Downarrow}$ 31 ПОВТОРИТЬ ПОПЫТКУ  $\bullet$  $\overline{\left\langle \right\rangle }$  $\langle$  $\circ$

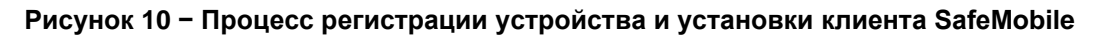

<span id="page-9-0"></span>2.10 Занести с помощью АРМ Администратора «UEM SafeMobile» информацию о том, кому выдано устройство можно изменив атрибуты сотрудника в разделе **«Объекты учёта / Сотрудники»** в соответствии с рисунком [11.](#page-10-0)

Этот способ удобно использовать, если нужно изменить данные небольшого числа сотрудников.

| Правила управления<br>Правила управления<br>(UID)    | $\curvearrowright$ | <b>• Добавить</b> • Удалить<br>Подразделение ГООТ | $\mathcal{P}$<br>Загрузить файл     |                                    |                                       |                 |               |                            |                                                      |                    |  |  |  |  |
|------------------------------------------------------|--------------------|---------------------------------------------------|-------------------------------------|------------------------------------|---------------------------------------|-----------------|---------------|----------------------------|------------------------------------------------------|--------------------|--|--|--|--|
| Геозоны<br>Safelife                                  |                    | $\exists \Rightarrow \text{rot}$                  | OVO.                                | Пользі Далжность                   | Отдел/Группа                          | E-mail<br>Tien. |               |                            |                                                      |                    |  |  |  |  |
| - Officerral viera<br>$\rightarrow$ OWC              |                    | <b>B.A.LDAP</b><br><b>В Компания разработки</b>   | Иканова Галина Михайловна           | Главный специалист                 | <b>F</b> pynna<br>исполнения          |                 | <b>Jos. A</b> | Общие                      |                                                      | <b>В</b> Сохранить |  |  |  |  |
| Д. Сотрудники<br><b>SA Porat</b>                     |                    | <b>В - 000 "Компания"</b>                         | Сидоров Василий Петрович            | Специалист                         | Foynna<br>проектирования              | Jbs.            |               |                            |                                                      |                    |  |  |  |  |
| В. Администраторы<br>О Паральные политики            |                    |                                                   | Иванов Александр Васильевич         | Специалист                         | <b>Foynna</b><br>исполнения           | Лок.            |               | * Фамилия<br>$*_{MMR}$     | 359979090093107<br>KME                               |                    |  |  |  |  |
| дій<br><b>Операционные</b>                           |                    |                                                   | Фёдоров Николай Николаевич          | Ведущий специалист                 | Epynna<br>проектирования              | Лок.            |               | Отчество                   |                                                      |                    |  |  |  |  |
| системы<br>Прилокения                                |                    |                                                   | Каралев Сеагей Павлавич             | Ведиций специалист                 | Epynna<br>исполнения                  | Jbs.            |               | Должность                  |                                                      |                    |  |  |  |  |
| <b>C</b> SIM-карты<br><b>ША Комплекты</b>            |                    |                                                   | Гагарин Юрий Алексеевич             | Ведущий специалист                 | Foynna<br>проектирования              | Лок.            |               | Домен                      |                                                      |                    |  |  |  |  |
| A Kommektu Linux<br><b>WI</b> Feasona                |                    |                                                   | Тургенев Иван Сергеевич             | Ведиций специалист                 | Toynna<br>исполнения                  | Лок.            |               | Имя пользователя<br>E-mail |                                                      |                    |  |  |  |  |
| Серверные<br>сертификаты                             |                    |                                                   | Талстай Лев Никалаевич              | Ведиций специалист                 | Fpynna<br>проектирования              | <b>Лок.</b>     |               |                            |                                                      |                    |  |  |  |  |
| <b>REA</b> Подключения к<br>серверам                 |                    |                                                   | Пауставский Канстантин<br>Геормевич | Ведущий специалист                 | Fpynna<br>исполнения                  | <b>Jlos</b>     |               | * Отдел/Группа             | $\exists \Leftrightarrow \text{rot}$                 |                    |  |  |  |  |
| Hacrpoik SCEP<br>Клиентские                          |                    |                                                   | Пришвин Михаил Михайлович           | Ведиций специалист                 | Foynna<br>проектирования              | Лок.            |               |                            | <b>BIGHT LDAP</b><br><b>В А. Компания разработки</b> |                    |  |  |  |  |
| сертификаты<br>diff. Formmar                         |                    |                                                   | Невский Александр Ярославич         | Ведиций специалист<br>(rU s)       | <b>Fpynna</b><br>проектирования       | Jos.            |               |                            | Отдел проектирования<br><b>Стдел разработки БД</b>   |                    |  |  |  |  |
| <b>СЯ Шаблоны писем</b><br>- Синхронизация данных AD |                    |                                                   | Суваров Александр Васильевич        | Ведущий специалист<br>$($ rtla $)$ | Fpynna<br>проектирования              | <b>Лок.</b>     |               |                            | - Отдел разработки веб-<br>приложений                |                    |  |  |  |  |
| Внешние каталоги<br>Повзователи                      |                    |                                                   | Николоев Фёдор Федорович            | Ведущий специалист                 | Foynna<br>проектирования              | Лок.            |               |                            | <b>Отдел тестирования</b>                            |                    |  |  |  |  |
| Группы                                               |                    |                                                   | 359979090093107 KME                 | $\sim$                             | root                                  | <b>Jose</b>     |               |                            | <b>В.А. 000 "Компания"</b>                           |                    |  |  |  |  |
| Администраторы<br>Журнал                             |                    |                                                   | 357575090020934 KME                 | ÷                                  | root                                  | <b>Jbs</b>      |               |                            |                                                      |                    |  |  |  |  |
| Загрузчик                                            |                    |                                                   | 359443090032755 KME                 | $\overline{\phantom{a}}$           | root                                  | Лок.            |               |                            |                                                      |                    |  |  |  |  |
| Календары                                            |                    |                                                   | 355612090145056 KME                 |                                    | rack                                  |                 | <b>Jac</b> M  |                            |                                                      |                    |  |  |  |  |
| Адресная книга<br>Лицензия                           |                    |                                                   | ≺                                   |                                    |                                       | ⋗               |               |                            |                                                      |                    |  |  |  |  |
| Пользовательское                                     | $\checkmark$       |                                                   | $\mathbb{R}$<br>Страница 1          | $ms 1$              $\mathbb{C}$   | Выгрузить Отображение 1 - 25 из 25 40 |                 | $\mathbf{v}$  | ⋖                          |                                                      | $\mathcal{P}$      |  |  |  |  |

<span id="page-10-0"></span>**Рисунок 11 − Изменение атрибутов сотрудника в разделе Объекты учёта / Сотрудники**

2.11 Внести данные большого числа устройств и сотрудников можно загружая данные в формате «xlsx» (рисунок [12\)](#page-10-1). Шаблон файла можно скачать, нажав кнопку **«Скачать шаблон»** в разделе **«Объекты учёта** / **Комплекты».**

| <b>IMEL</b>       | Serial number   Фамилия |               | Имя   |                              | Отчество   Должность | Домен | Имя пользователя                | E-mail                                                       | Место работы 1 | Место работы 2                      | Место работы 3 |
|-------------------|-------------------------|---------------|-------|------------------------------|----------------------|-------|---------------------------------|--------------------------------------------------------------|----------------|-------------------------------------|----------------|
| 2 359443090031951 |                         | Алексеев Марк |       | Маркович  -                  |                      |       |                                 | safemobile.orgalekseev-mark-markalekseev-mark-mark@tesroot   |                | Компания разработки Отдел логистики |                |
| 3 359443090031952 |                         | ІАлешин       | Erop  | <b>Игоревич</b>              |                      |       | safemobile.proaleshin-egor-igor | aleshin-egor-igor@test-nroot                                 |                | Компания разработки Отдел логистики |                |
| 4 359443090031953 |                         | Белова        | Лилия | Марковна  -                  |                      |       | safemobile.probelova-lili-mark  | belova-lili-mark@test-maroot                                 |                | Компания разработки Отдел логистики |                |
| 5 359443090031954 |                         |               |       | Алексеев Алексей Иванович  - |                      |       |                                 | safemobile.proalekseev-ale-ivano alekseev-ale-ivano@testroot |                | Компания разработки Отдел логистики |                |

**Рисунок 12 − Изменение атрибутов сотрудника в xlsx файле**

<span id="page-10-1"></span>Необходимо заполнить поля:

- IMEI и / или Serial number:
- Фамилия;
- Имя;
- Место работы 1. Должно совпадать с корнем области управления администратора. Так для администратора чья область управления начинается с узла root. Место работы 1 должно быть - root.

В результате загрузки в системе будут созданы комплекты, сотрудники и подразделения организационно-штатной структуры (ОШС) (рисунок 13).

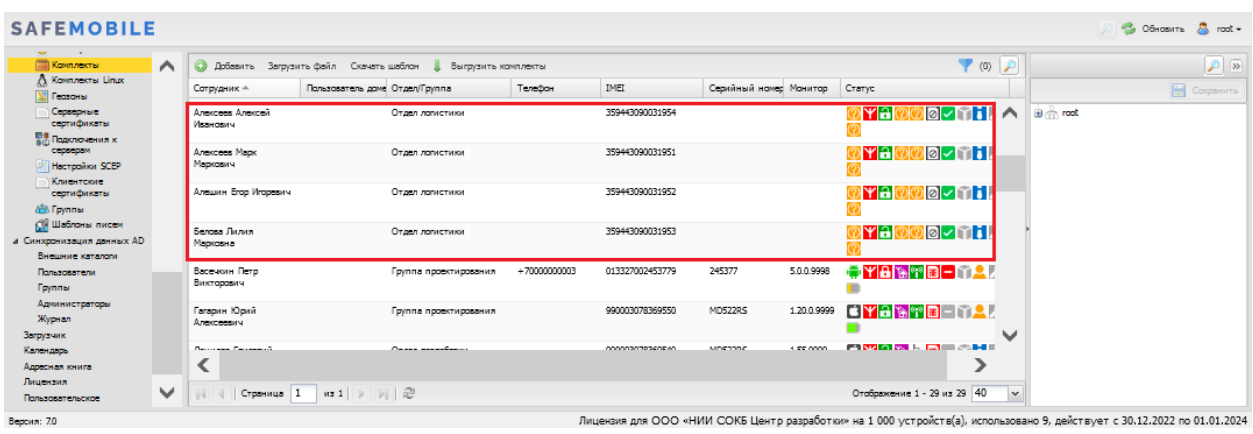

<span id="page-11-0"></span>**Рисунок 13 − Результат загрузки данных**

А.1 В окне настройки подключения к MDM серверу выбрать **«Server URI not required for my MDM»** (рисунок [14\)](#page-12-0). Для продолжения работы нажать кнопку **«Continue»**.

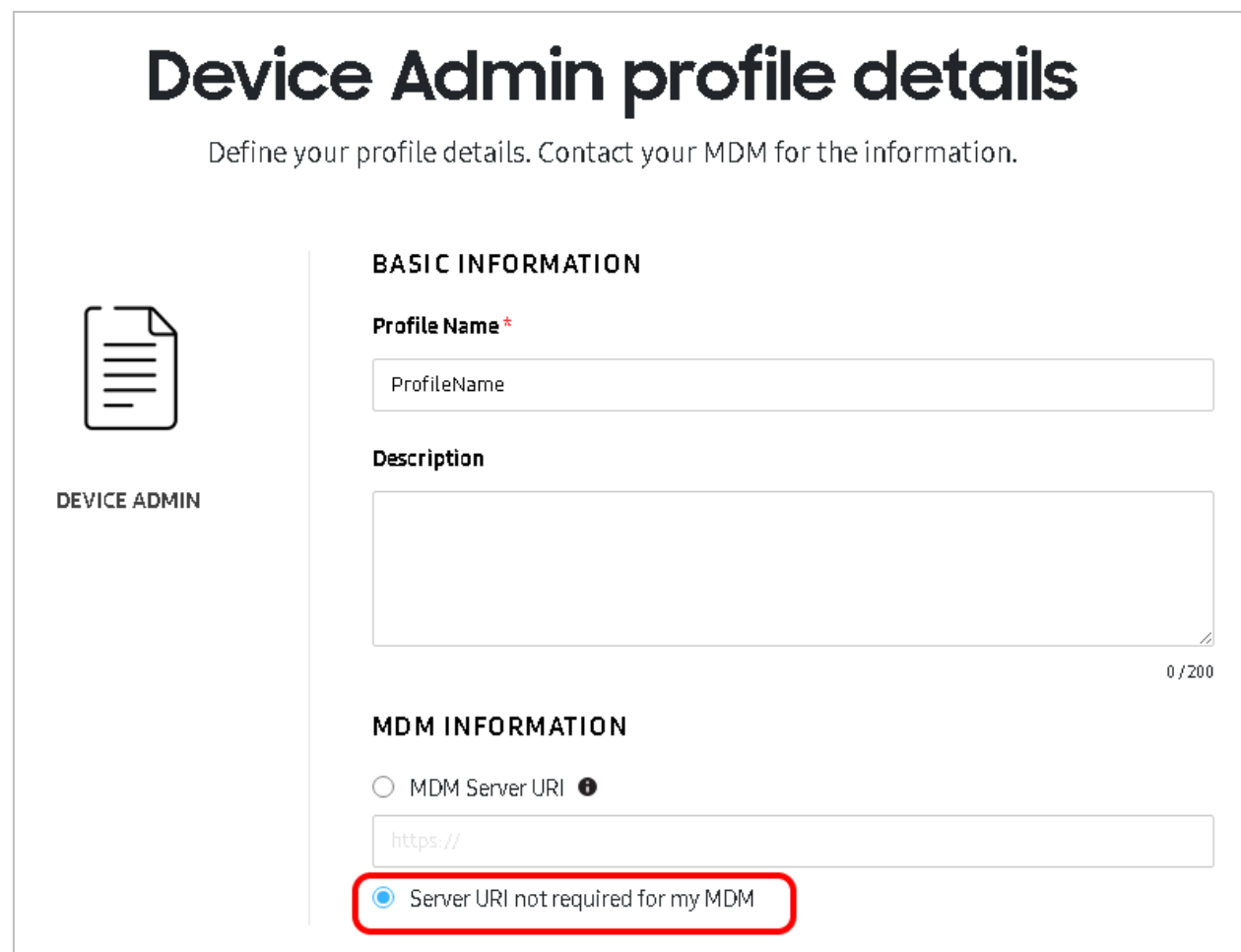

#### **Рисунок 14 − Окно настройки подключения к MDM серверу**

<span id="page-12-0"></span>А.2 В окне настроек профиля выполнить следующие действия в соответствии с рисунком [15:](#page-13-0)

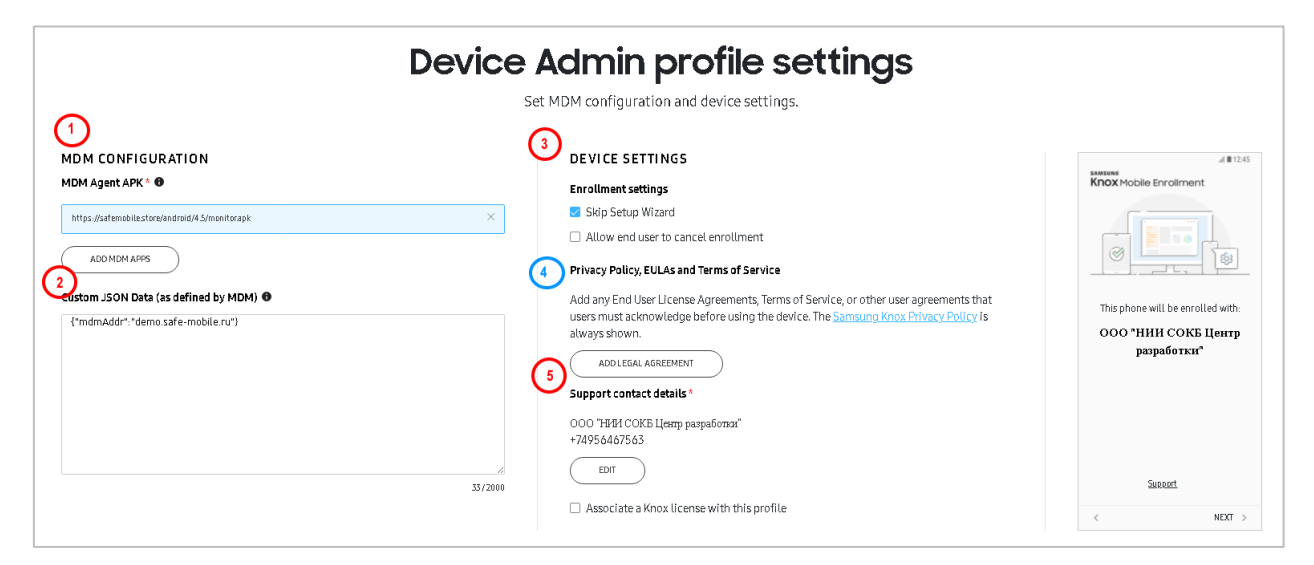

**Рисунок 15 − Окно настройки профиля**

<span id="page-13-0"></span>А.2.1 Добавить ссылку на дистрибутив клиента SafeMobile, нажав на кнопку **«Add MDM Application»**. Ссылка должна быть доступна из сети Интернет.

А.2.2 . В разделе «Custom JSON Data (as defined by MDM)» необходимо добавить JSON следующего содержания:

{ "mdmServerUrl": "<URL сервера MDM>", "deviceManagementStrategy": "<стратегия управления>" }

Вместо **<URL сервера MDM>** необходимо указать адрес сервера SafeMobile.

Вместо **<стратегия управления>** стратегию управления устройством. Доступны варианты:

- **device\_management** только устройство;
- **device\_and\_knox\_container\_management** устройство и контейнер KNOX;
- **auto** автоматический выбор стратегии управления.

А.2.3 Указать телефон или адрес службы поддержки компании, нажав кнопку **«Edit»**.

А.2.4 Опционально добавить текст пользовательского соглашения, с которым обязан согласиться пользователь перед подключением к «UEM SafeMobile».

#### А.2.5 Для сохранения профиля MDM следует нажать кнопку **«Save»**.